#### ECOLE DEPARTEMENTALE DE SPELEOLOGIE 06

# UTILISATION DE VIEWRANGER

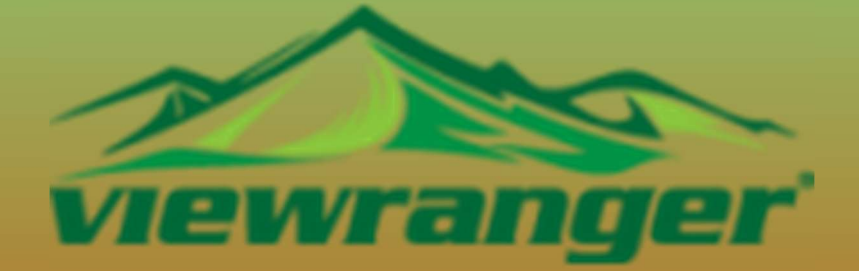

- -Disponible gratuitement sur Play Store/Apple Store.
- Fond de carte IGN 1/25.000ème disponible hors ligne, pour les agents du GMP06, via un code perso.
- Présentation ci-dessous des principales fonctions en cas d'opération de secours ou autres utilisations
- -De nombreux paramétrages et possibilités, non expliquées, ici sont offertes par cette application.

Pascal Zaoui

#### Rappel sur les coordonnées :

En utilisant des coordonnées GPS, il faut être attentif aux unités utilisées . 2 grandes unités sont usitées en France :

1) LATITUDE/ LONGITUDE, qui peut s'exprimer sous 3 formes pour un même lieu (Nord/Est) :

- -> Sous la forme : deg° mn' sec'' . Par exemple, Latitude Nord : 43°38'32,9'' Longitude Est : 7°8'28,4''
- -> Sous la forme : décimal. Par exemple, Latitude Nord : 43,64248' Longitude Est : 7,14122
- -> Sous la forme : deg° mn décimal. Par exemple, Latitude Nord : 43°38,549' Longitude Est : 7°8 ,473

Très utilisées par les pilotes aériens, la marine militaire et marchande,..

2) UTM WGS 84, 32 T, qui s'exprime en chiffre entier (Est /Nord) Par exemple : Direction Est : 3540080 Direction Nord : 4833844 Très utilisés par les randonneurs, les trekkers, les raiders, les spéléos…

## A - Comment créer un point d'intérêt (un P.O.I), sur une carte ?

Taper sur Nouveau en bas à droite, puis Ajouter un POI, puis Nomer le POI, puis déplacer le POI là où souhaite qu'il soit, puis Terminé

ANNULER

 $g \mid h \mid j$  $v$ bn

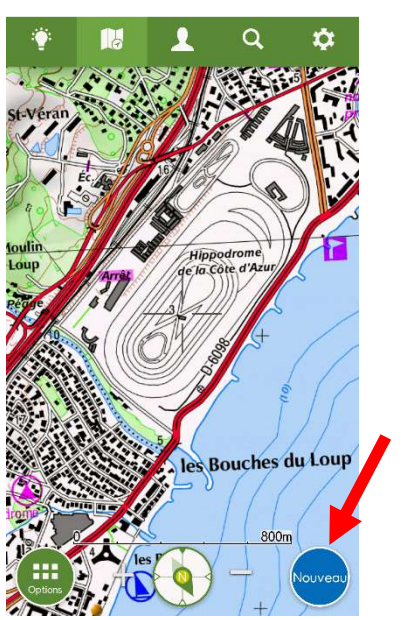

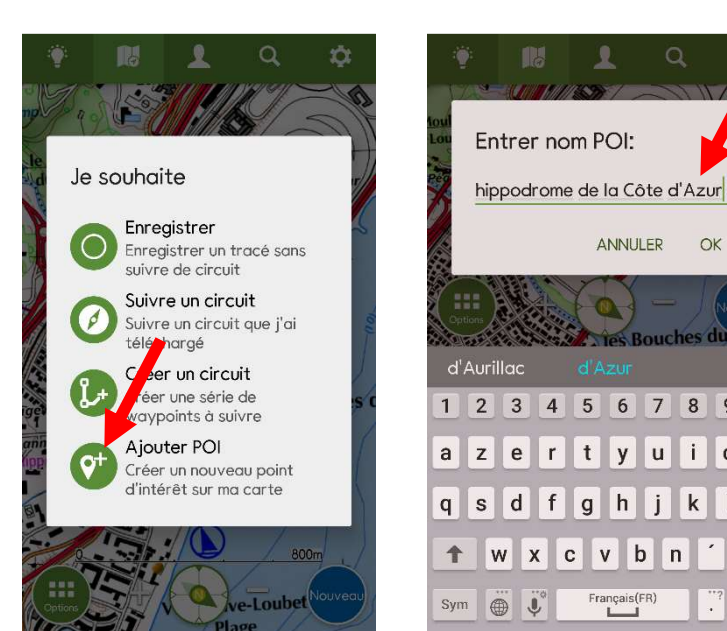

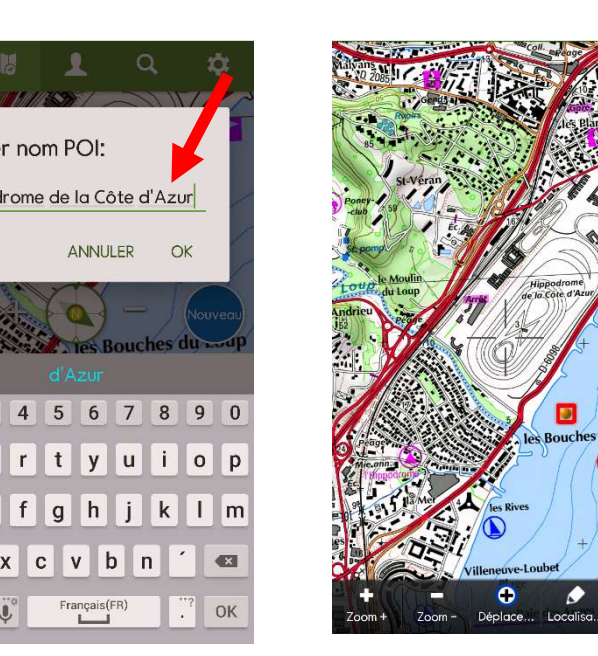

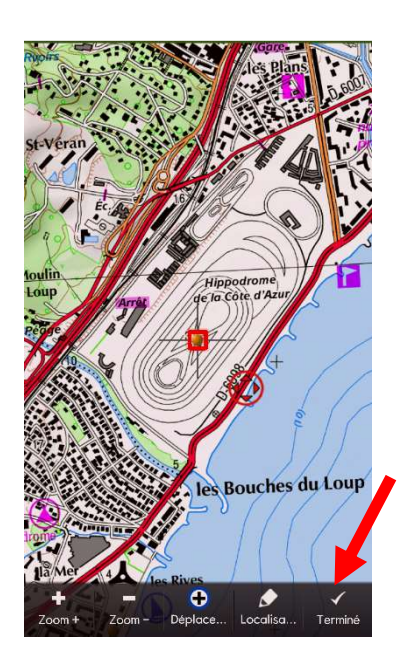

### B - Comment créer un point d'intérêt (un P.O.I), à partir de coordonnées GPS ?

Reprendre les étapes précédentes, sans déplacer le POI sur la carte, puisque nous ne savons pas où se trouve le point… Avant de cliquer sur « Terminé », il faut cliquer sur « Localisation » : choisir la bonne unité, taper les coordonnées et valider par « OK ». Le POI apparait sous la forme d'un rond jaune.

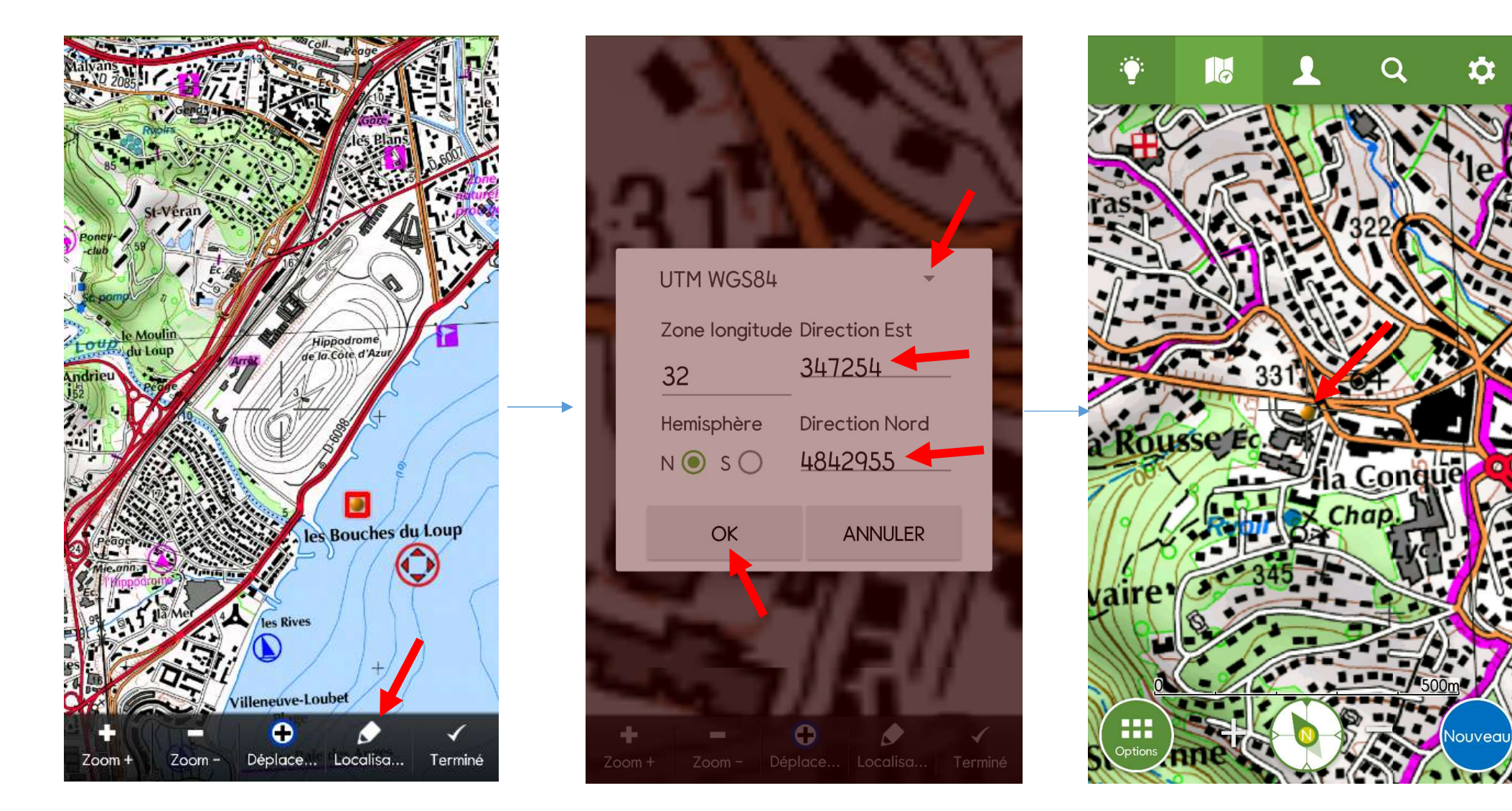

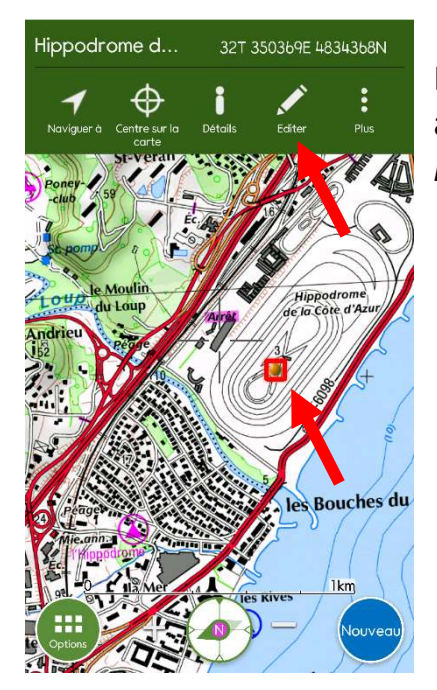

# C - Comment modifier (« Editer ») un P.O.I ?

Il est possible de modifier un POI en cliquant dessus. Un carré rouge entoure alors le point jaune et un menu apparait en haut de l'écran. En cliquant sur « Editer », il est possible de modifier l'icône du POI, modifier son nom, modifier l'emplacement manuellement ou modifier ses coordonnées mais également supprimer le POI.

# D - Comment se rendre (« Naviguer à ») à un POI ?

- 1) Allumer son GPS de son smartphone…
- 2) Cliquer sur la boussole en bas de l'écran, elle devient alors verte. La croix rouge vous indique votre emplacement exact sur la carte
- 3) Cliquer sur le POI précédemment créer, et cliquer sur « Naviguer à »
- 4) Un trait, qu'il faudra suivre, relie votre emplacement actuel au POI à atteindre. Une fenêtre en bas de l'écran vous donne la distance, la direction et le dénivelé restant à faire pour rejoindre le POI.

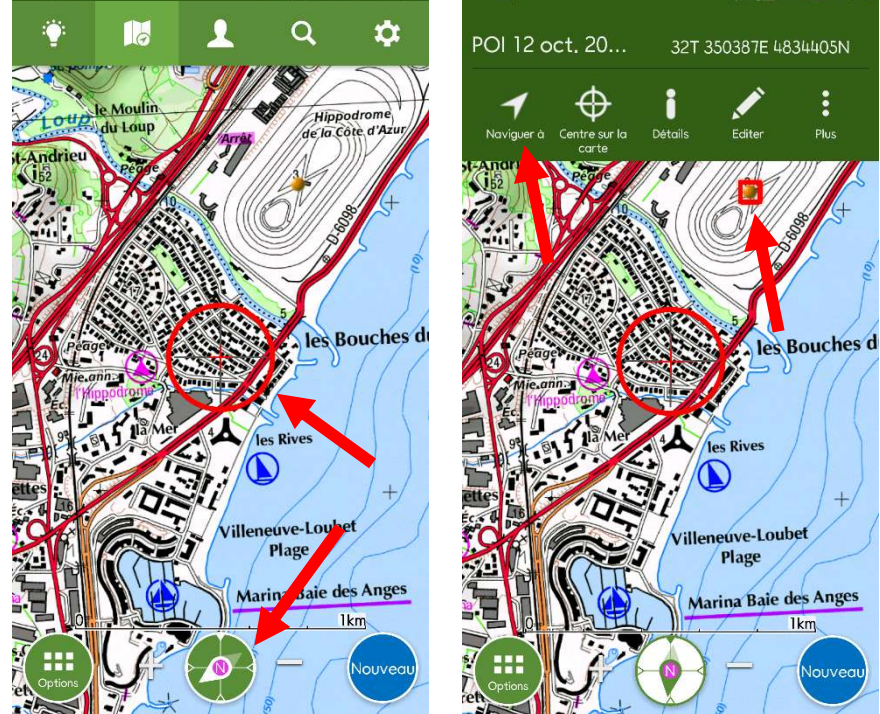

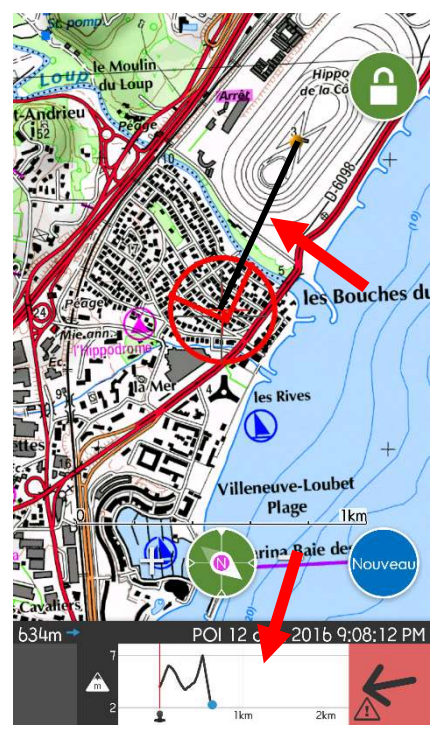